# **4. Preparation NURBS templates of analytical curves**

### **4. Подготовка NURBS шаблонов аналитических кривых**

Approximation of analytic curves performed on the page Hermite3D using geometric Hermite determinant. Parameters of geometric Hermite determinant can be prepared as a text table or a table of parameters of the geometric Hermite determinant in MathCAD

Аппроксимация аналитических кривых выполняется на странице Hermite3D с использованием геометрического определителя Эрмита. Параметры геометрического определителя Эрмита могут быть подготовлены в виде текстовой таблицы или в виде таблицы параметров геометрического определителя Эрмита в MathCAD.

#### **4.1. Preparation of text table**

#### **4.1. Подготовка текстовой таблицы**

Parameters of geometric Hermite determinant can be prepared either manually or programmatically in the form of a text table.

Each line is limited by parentheses, and contains the following sequence of data, separated by a space:

 $(XYZ$  DX DY DZ CVT VCvtX VCvtX VCvtX), where X, Y, Z - coordinates of the point

DY, DZ, CVT - the coordinates of the tangent vector

CVT - the value of the curvature,

VCvtX, VCvtX, VCvtX - the coordinates of the curvature vector, which is directed along the principal normal of the curve at this point.

Параметры геометрического определителя Эрмита можно подготовить вручную или программно в виде текстовой таблицы.

Каждая строка ограничена круглыми скобками и содержит следующую последовательность данных, разделенных одним пробелом:

(X Y Z DX DY DZ CVT VCvtX VCvtX VCvtX), где X, Y, Z - координаты точки,

DY, DZ, CVT - координаты касательного вектора,

CVT - значение кривизны,

VCvtX, VCvtX, VCvtX - координаты вектора кривизны, направленного по главной нормали кривой в данной точке.

You can specify the zero coordinates of curvature vector. The vectors of curvature of a plane curve to be calculated. For spatial curve is the curvature vector in the plane defined by the adjacent segments of the polyline.

Можно задать нулевые значения координат вектора кривизны. Векторы кривизны плоской кривой будут вычислены. Для пространственной кривой вектор кривизны будет в плоскости, определенной двузвенником ломаной.

For example, you can define an analytic curve "circle" the following table data: ((-100.0 0.0 0.0 0.0 1.0 0.0 0.01 0.0 0.0 0.0) (0.0 100.0 0.0 1.0 0.0 0.0 0.01 0.0 0.0 0.0) (70.7107 70.7107 0.0 0.707107 -0.707107 0.0 0.01 0.0 0.0 0.0) (0.0 -100.0 0.0 -1.0 0.0 0.0 0.01 0.0 0.0 0.0) (-100.0 0.0 0.0 0.0 1.0 0.0 0.01 0.0 0.0 0.0))

Например, можно определить аналитическую кривую "окружность" следующей таблицей данных: ((-100.0 0.0 0.0 0.0 1.0 0.0 0.01 0.0 0.0 0.0)

# (0.0 100.0 0.0 1.0 0.0 0.0 0.01 0.0 0.0 0.0) (70.7107 70.7107 0.0 0.707107 -0.707107 0.0 0.01 0.0 0.0 0.0) (0.0 -100.0 0.0 -1.0 0.0 0.0 0.01 0.0 0.0 0.0) (-100.0 0.0 0.0 0.0 1.0 0.0 0.01 0.0 0.0 0.0))

To enter the data table, select the text in Notepad. Copy text and paste text into a pure multiline textarea "Instructions and Messages" web application. Press the [Data from Hermite Table] and [Create]. Display the graph of the curvature as a function  $F(x)$  [Draw Curvature as  $F(x)$ ] (Fig. 20).

Для ввода данных выделите текст таблицы в блокноте. Скопируйте текст, и вставьте текст в чистое многострочное поле textarea "Instructions and Messages" web приложения. Нажмите кнопки [Data from Hermite Table] и [Create]. Отобразите график кривизны в виде функции F(x) [Draw Curvature as F(x)] (рис. 20).

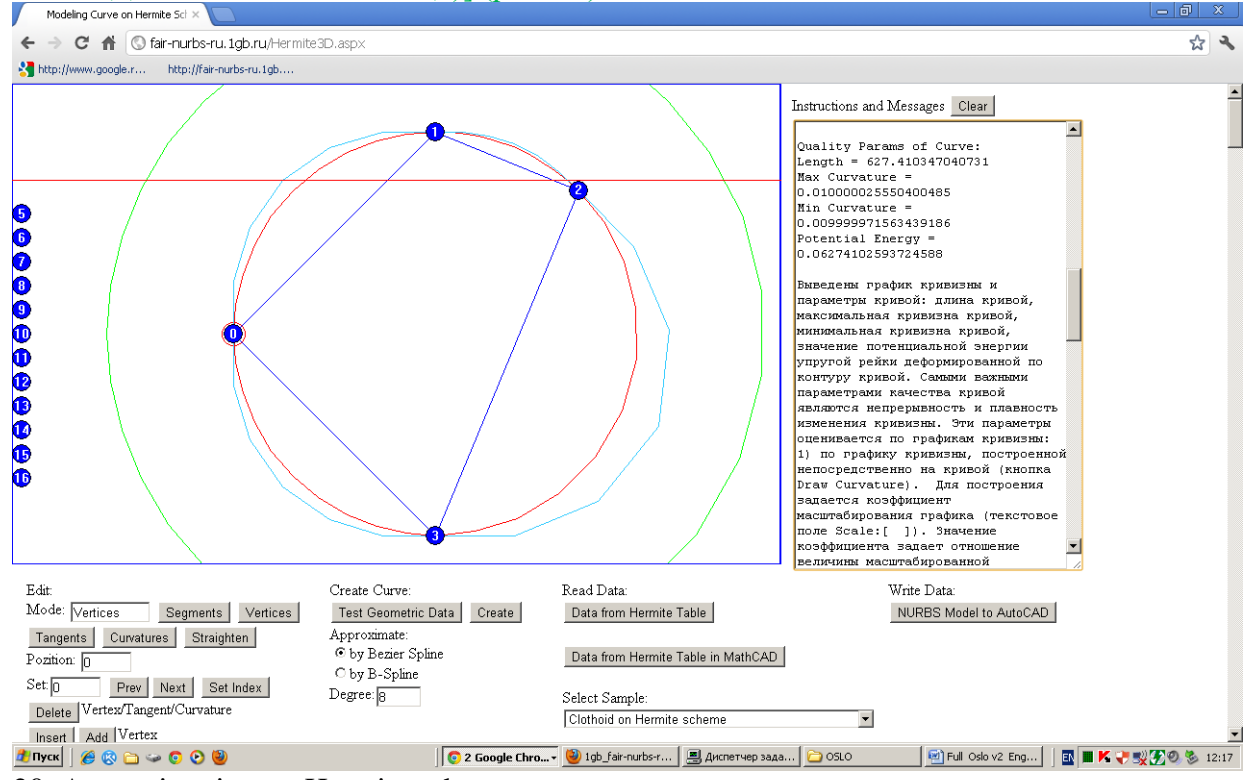

20. Approximation on Hermite scheme.

20. Аппроксимация по схеме Эрмита.

Note the curvature graph form  $F(x)$  as a horizontal line. The method approximates the geometrically exact conical curves.

Обратите внимание на график кривизны вида F(x) в виде горизонтальной линии. Метод геометрически точно аппроксимирует конические кривые.

## **4.2. Preparation a table of parameters of the Hermite geometrical determinant in the MathCAD**

### **4.2. Подготовка таблицы параметров геометрического определителя Эрмита в MathCAD**

The scheme of preparation of clothoid parameters in the MathCAD for the approximation in the web-application is described in the document Clothoid.xmcd. The same document can be used for the preparation of the parameters of the Hermite geometric determinant of the any analytical curves.

This MathCAD document prepares a table of parameters to approximate the initial site of the clothoid (Fig. 21)

Схема подготовки параметров клотоиды в MathCAD для аппроксимации в webприложении описана в документе Clothoid.xmcd. Этот же документ можно использовать для подготовки параметров геометрического определителя Эрмита любых аналитических кривых.

Данный документ готовит таблицу параметров для аппроксимации начального участка клотоиды (рис. 21)

$$
x(s) := \int_0^s \cos\left(\frac{1}{2} \cdot \pi \cdot t^2\right) dt
$$

$$
y(s) := \int_0^s \sin\left(\frac{1}{2} \cdot \pi \cdot t^2\right) dt
$$

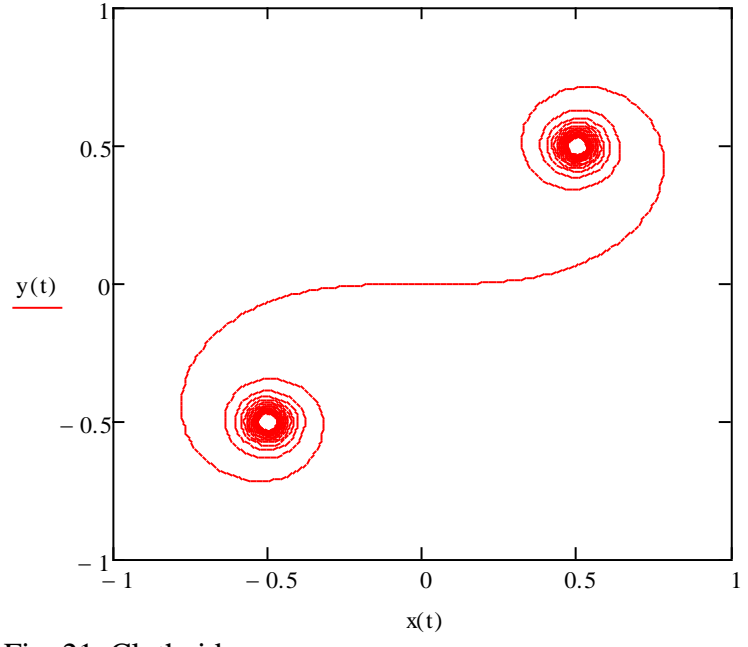

Fig. 21. Clothoid. Рис. 21. Клотоида.

Preparing the site of the clothoid in the interval  $0 \le t \le 3$  (Fig. 22) Подготавливается участок клотоиды на отрезке  $0 \le t \le 3$  (рис. 22)

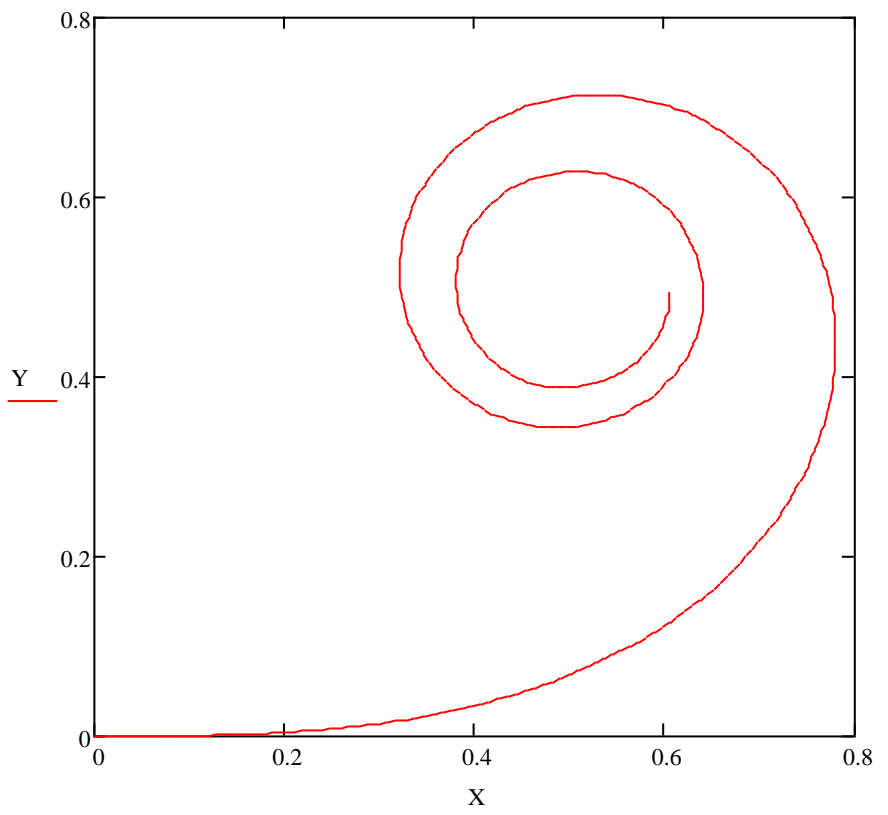

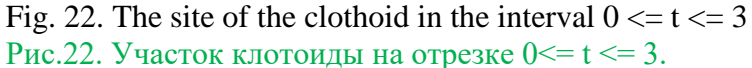

To create NURBzS spline on Hermite scheme is prepared a base polyline with vectors of the coordinates RX, RY, RZ of 21 points of clothoid with fixed tangent vectors RDX, RDY, RDZ, the values of the curvature RKX, RKY, RKZ and curvature vectors RVKX, RVKY, RVKZ.

Для построения NURBzS сплайна по схеме Эрмита подготавливается опорная ломаная с векторами по координатам RX, RY, RZ из 21 точек клотоиды с фиксированными касательными векторами RDX, RDY, RDZ , значениями кривизны RKX, RKY, RKZ и векторами кривизны RVKX, RVKY, RVKZ.

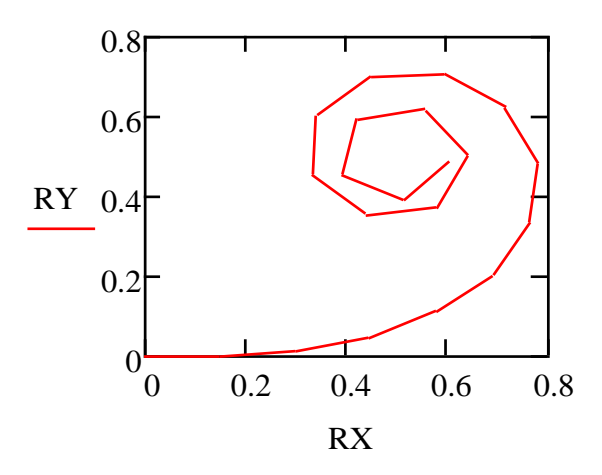

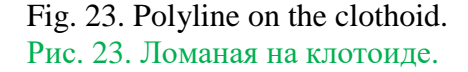

Preparing in Excel worksheet the table of clothoid parameters for the approximation in the web-application FairCurveModeler:

Insert > Component> Excel> Microsoft Excel> Create an Empty Excel worksheet > Inputs - Set 12> Outputs - set it to 0> In placeholders variables RX, RY, RZ, RDX, ..., RVKZ are entered.

Подготавливается на листе Excel таблица параметров клотоиды для аппроксимации в web-приложении FairCurveModeler:

Insert > Component > Excel > Microsoft Excel > Create an Empty Excel worksheet > Inputs - установите 12 > Outputs - установите 0 > В placeholder'ах вводятся переменные RX, RY, RZ, RDX, …, RVKZ

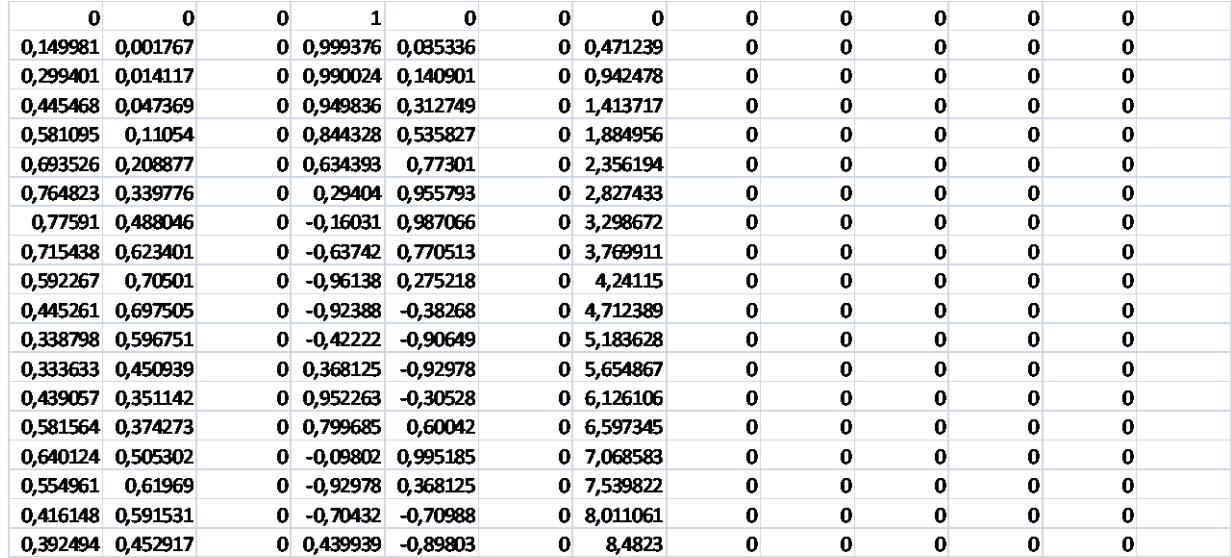

(RX RY RZ RDX RDY RDZ RKX RKY RKZ RVKX RVKY RVKZ)

Fig. 24. The table of parameters of analytical curve prepared in MathCAD for Excel.

Рис. 24. Таблица параметров аналитической кривой, подготовленная в MathCAD для Excel.

By double-clicking the region is allocated with the parameters on the resulting sheet Excel (Fig. 25a). The selected area is copied to the Clipboard (Fig. 25, b).

Двойным щелчком выделяется область с параметрами на появившемся листе Excel (рис. 25, а). Выделенная область копируется в Clipboard (рис. 25, b).

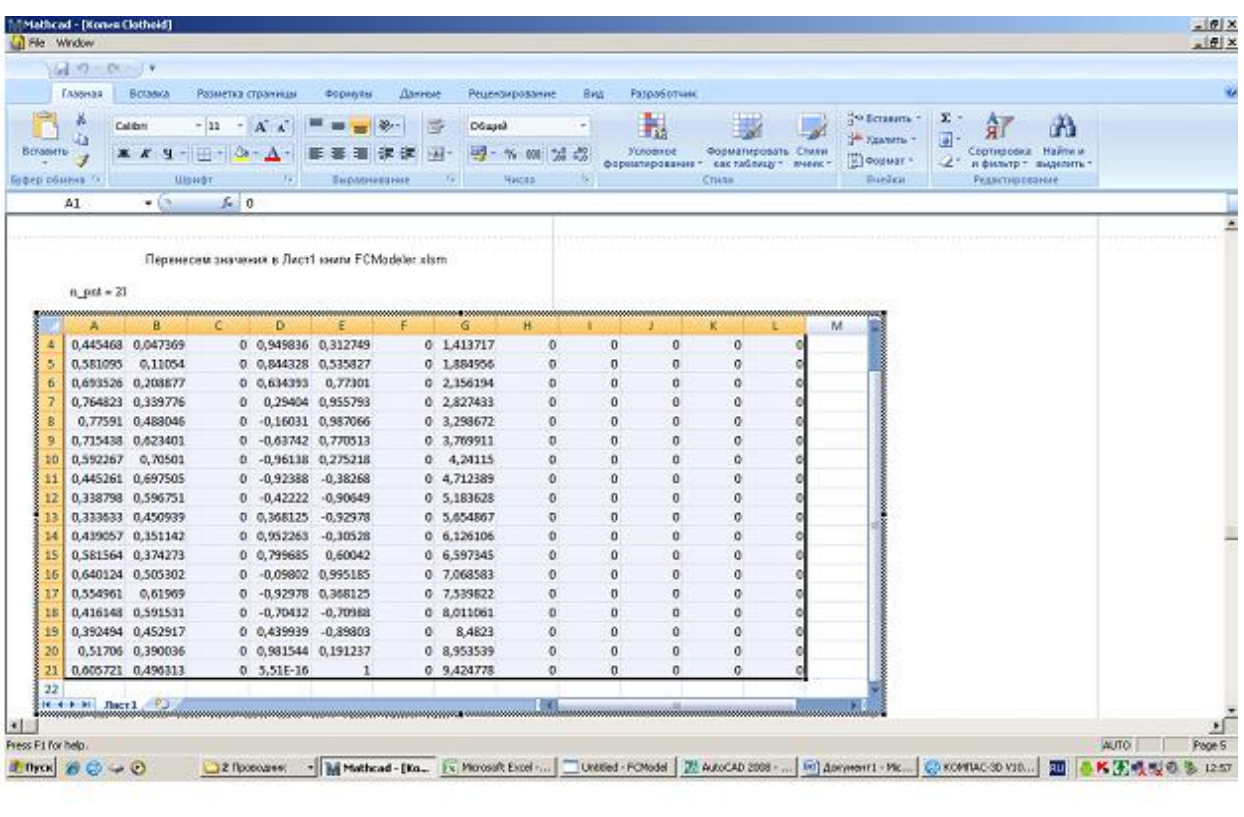

a)

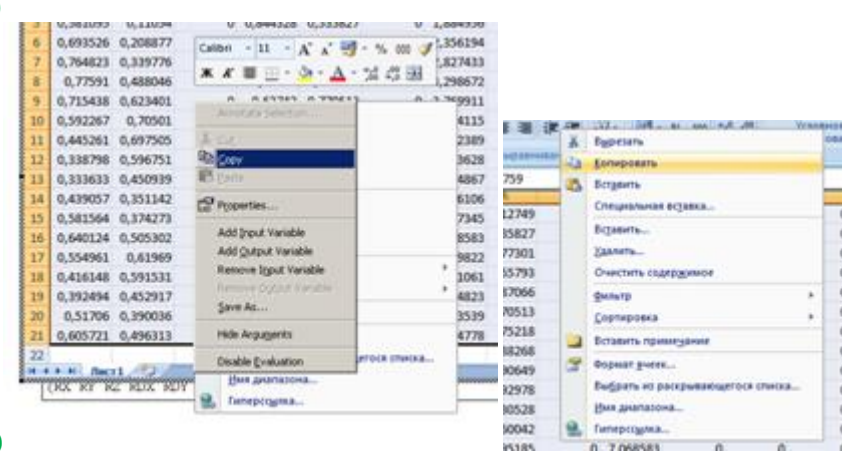

b)

Fig. 25. Transferring of parameters to web-application: a) selecting the area, b) copying an Excel spreadsheet to the Clipboard.

Рис. 25. Перенос параметров в web-приложение: а) выделение области, b) копирование таблицы Excel в Clipboard.

Opened web-application FairCurveModeler on page Hermite3D and pasted in the purified multi-line text field "Instructions and Messages" copied area of cells. Pressed [Data from Hermite Table in MathCAD] (Fig. 26).

Открывается Web-приложение FairCurveModeler на странице Hermite3D и вставляется скопированная область ячеек в очищенное многострочное поле "Instructions and Messages". Нажимается кнопка [Data from Hermite Table in MathCAD] (рис. 26).

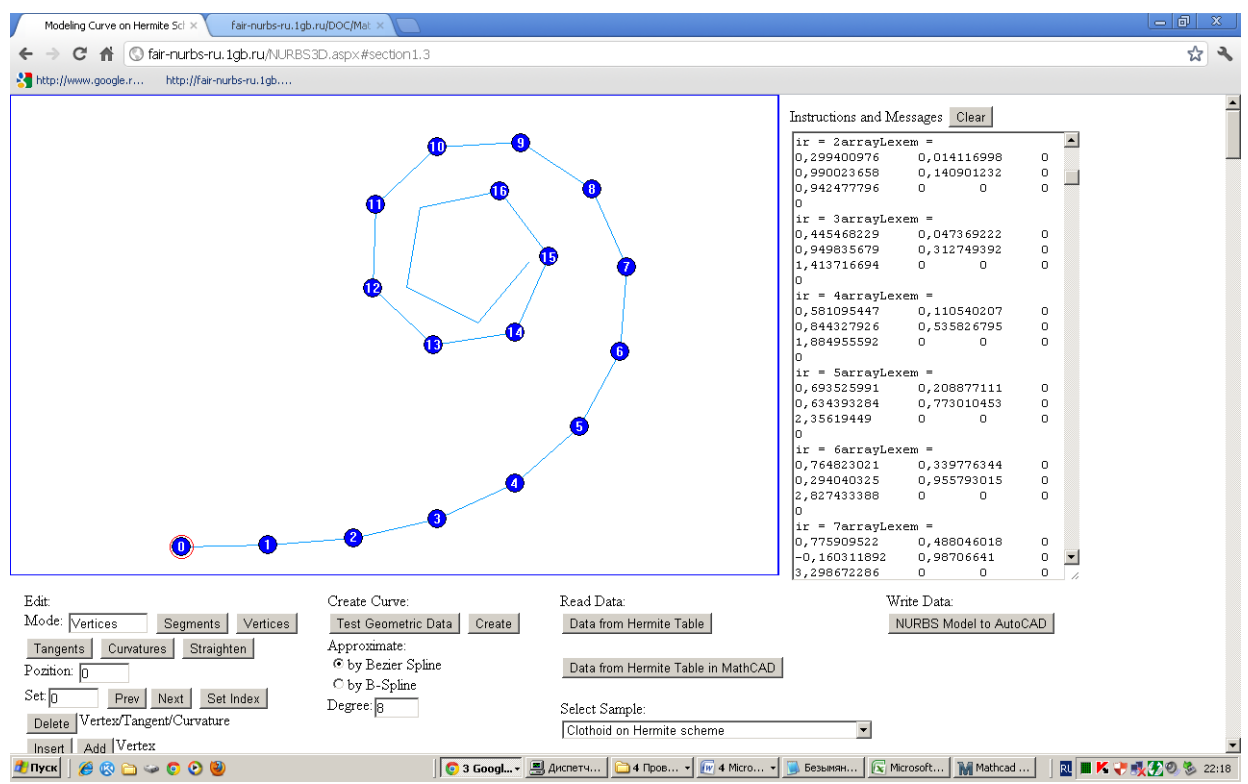

Fig. 26. Input of parameters of analytical curve in the web-application Рис. 26. Ввод параметров аналитической кривой в web-приложение.

Then is created a curve NURBzS 6th degree approximating the Hermite geometric determinant (the button [Create]) (Fig. 27).

Далее строится NURBzS кривая 6-ой степени, аппроксимирующая геометрический определитель Эрмита (кнопка [Create]) (рис. 27) .

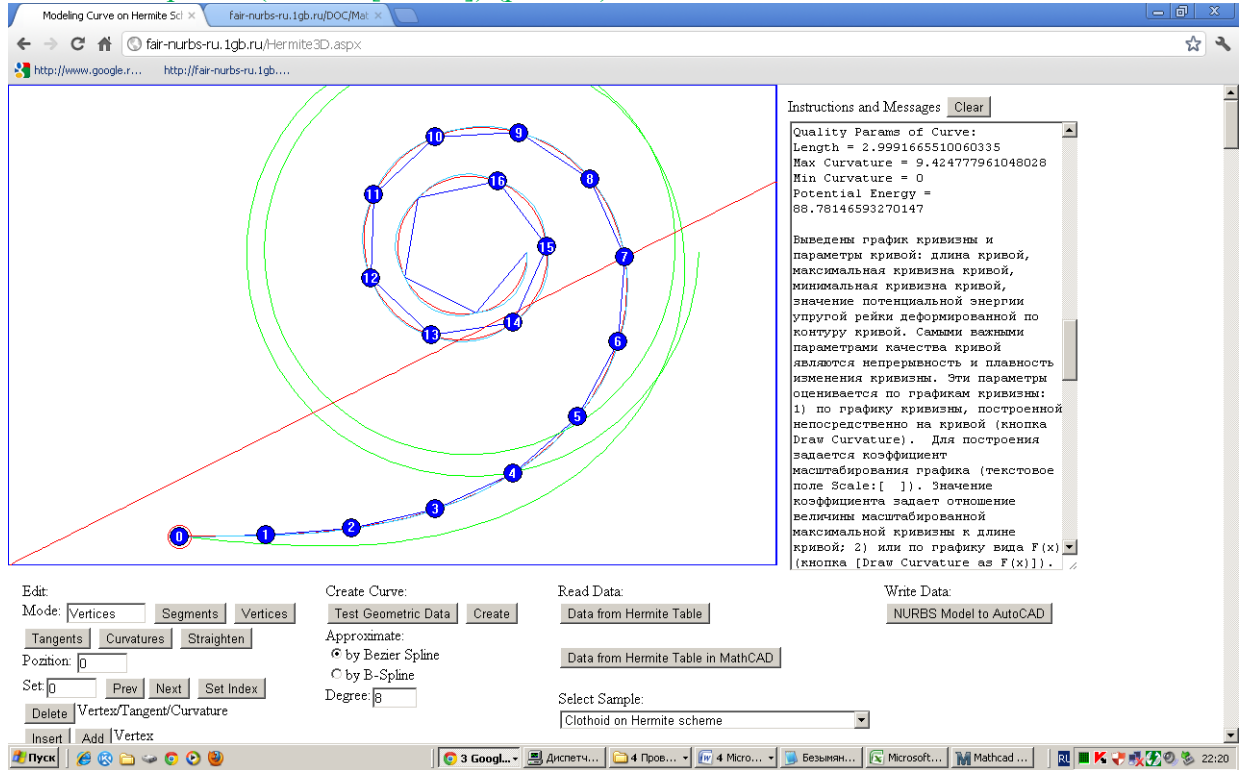

Fig. 27. Approximation of the Hermite geometrical determinant of analytical curve. Рис. 27. Аппроксимация геометрического определителя Эрмита аналитической кривой.

Pay attention to the quality of the approximation of the clothoid by NURBS curve. The NURBS template retains a linear graph of the curvature of the clothoid.

Created NURBS template clothoid can be written to the CAD-system AutoCAD (Figure 24, the method of writing is given in Section 1.3) or KOMPAS GRAPHIC (Fig. 28)

Обратите внимание на качество аппроксимации NURBS кривой клотоиды. NURBS шаблон сохраняет линейный закон изменения кривизны клотоиды.

Построенный NURBS шаблон клотоиды можно записать в CAD-системы AutoCAD (рис. 24, способ записи приводится в п. 1.3) или КОМПАС ГРАФИК (рис. 28)

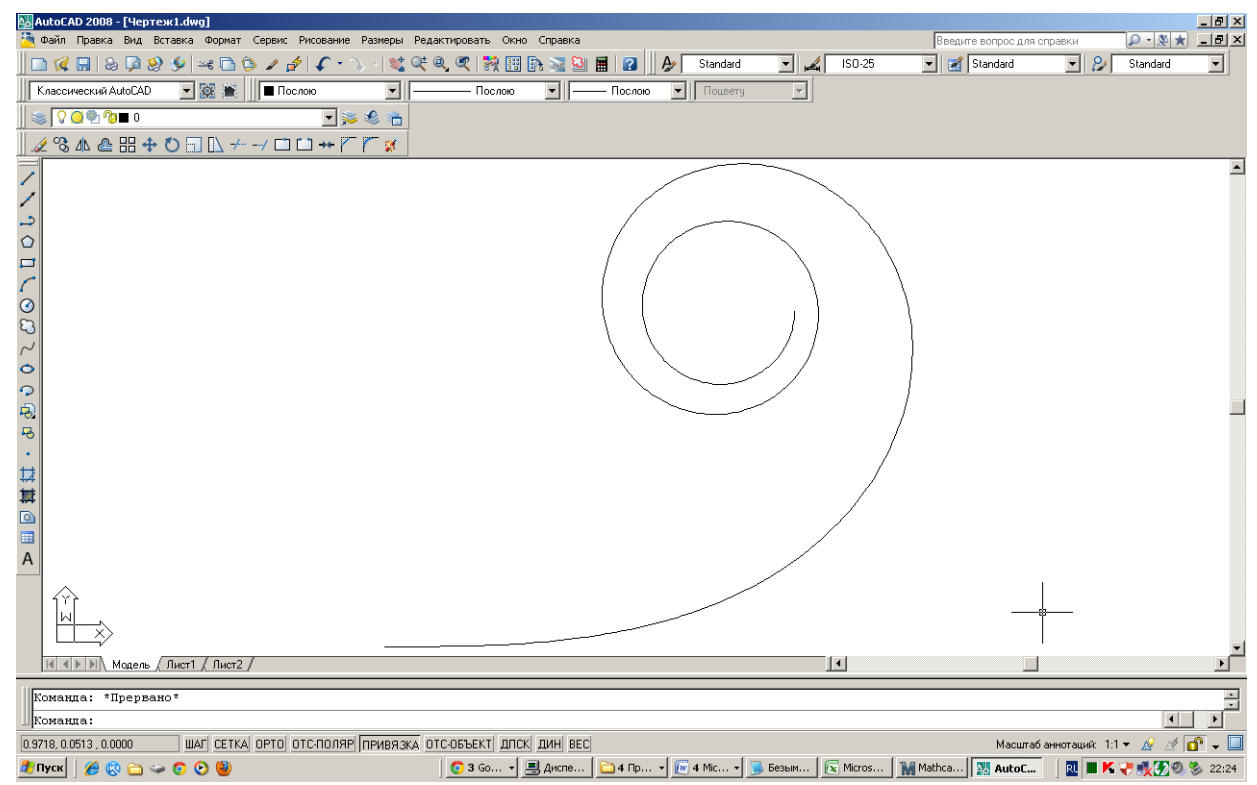

Fig. 28. Writing the NURBS template of clothoid to AutoCAD. Рис. 28. Запись NURBS шаблона клотоиды в AutoCAD.

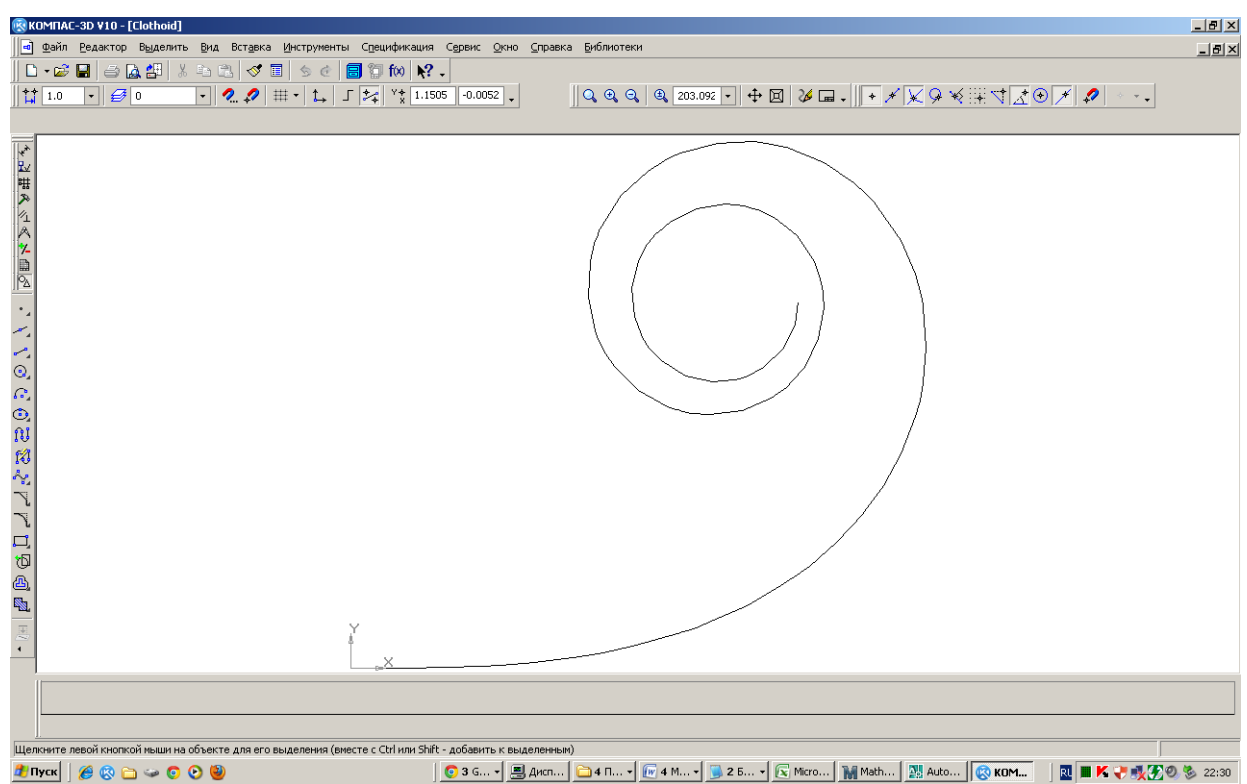

Fig. 28. Writing the NURBS template of clothoid to KOMPAS GRAPHIC. Рис. 29. Запись NURBS шаблона клотоиды в КОМПАС ГРАФИК.

And then use as a NURBS template of clothoid for application in tasks requiring the creation of curves with linear graph of the curvature.

Can be edited the document MathCAD for the preparation of parameters for approximation of other analytical curve.

И затем использовать как NURBS шаблон клотоиды для применения в задачах, требующих построения дуг с линейным изменением кривизны.

Можно отредактировать документ MathCAD для подготовки параметров аппроксимации другой аналитической кривой.

**4.3. Analysis of the accuracy of approximation in MathCAD**

#### **4.3. Анализ точности аппроксимации в MathCAD**

NURBzS model is transferred to MathCAD (Fig. 30, method, see 1.4). NURBzS модель переносится в MathCAD (рис. 30, способ см. п.1.4).

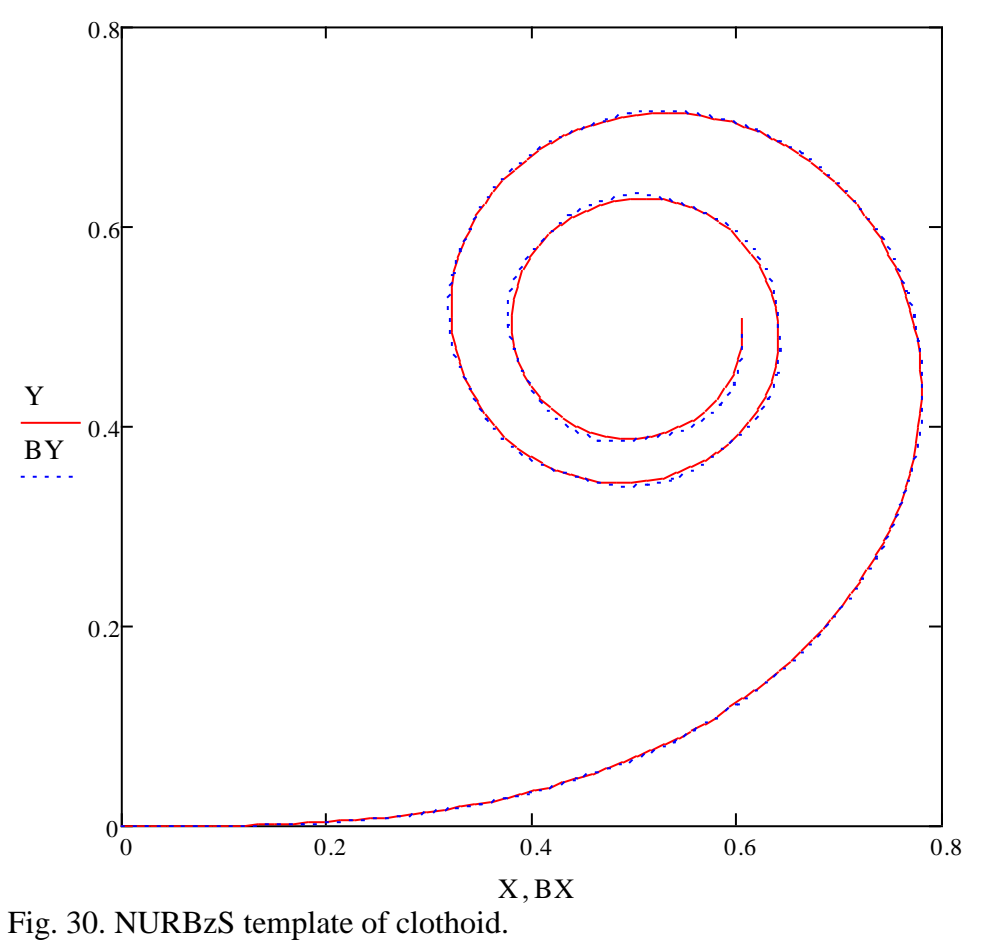

Рис. 30. NURBzS шаблон клотоиды.

Is created the original clothoid (see section 4.3) and the initial site of clothoid in the interval  $0 \le t \le 3$  (Fig. 31) was used to create NURBzS template.

Строится исходная клотоида (см. п. 4.3) и исходный участок клотоиды на отрезке 0<= t <= 3 (рис. 31) , использованный для построения NURBzS шаблона.

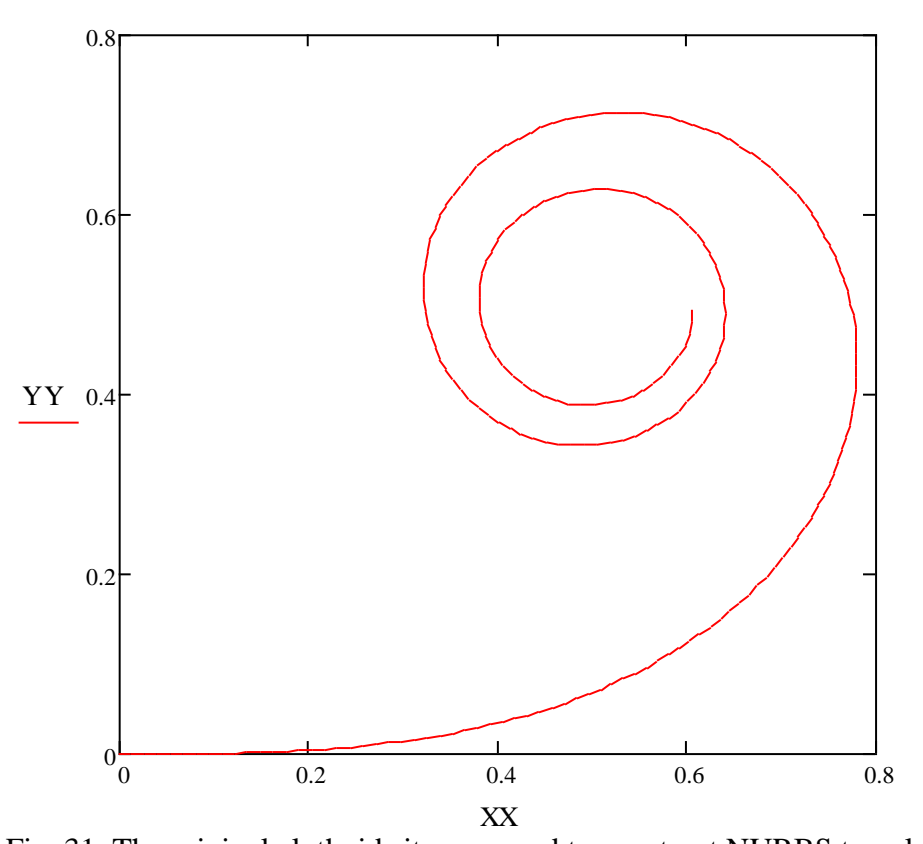

Fig. 31. The original clothoid site was used to construct NURBS template. Рис. 31. Исходный участок клотоиды, использованный для построения NURBzS шаблона.

For comparison, both graphs fit together (Fig. 32).

Для сравнения оба графика совмещаются (рис. 32).

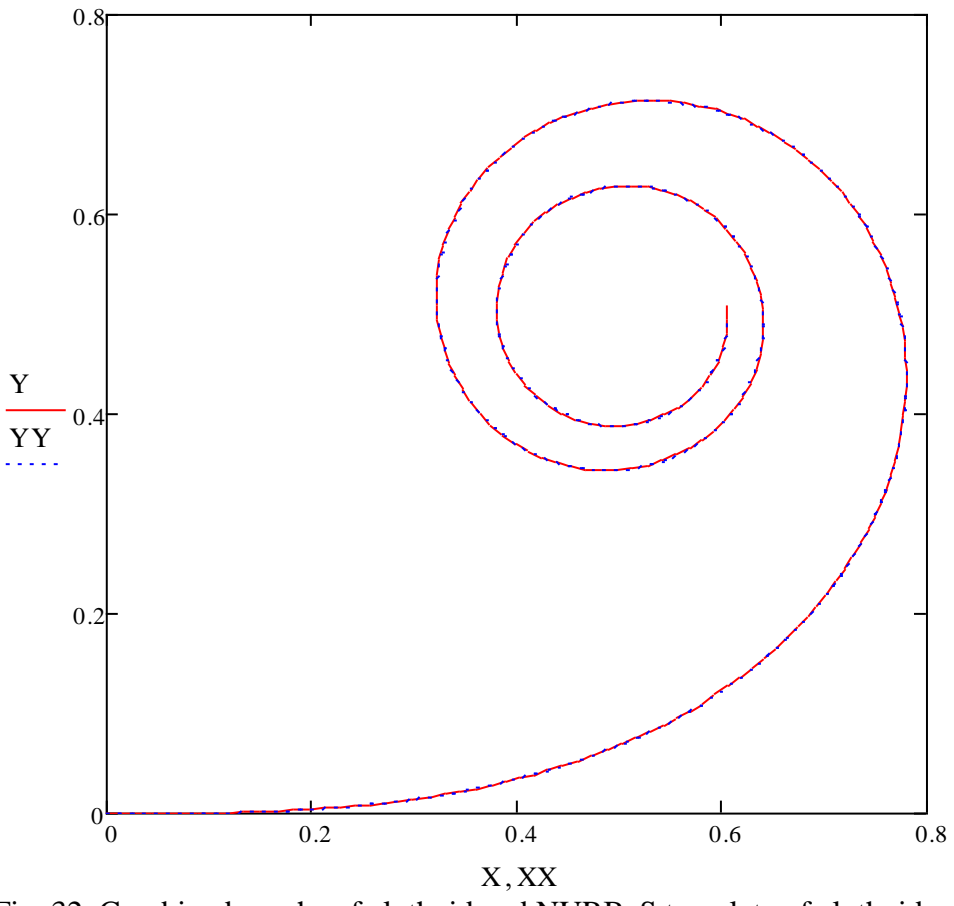

Fig. 32. Combined graphs of clothoid and NURBzS template of clothoid. Рис. 32. Совмещенные графики клотоиды и NURBzS шаблона клотоиды

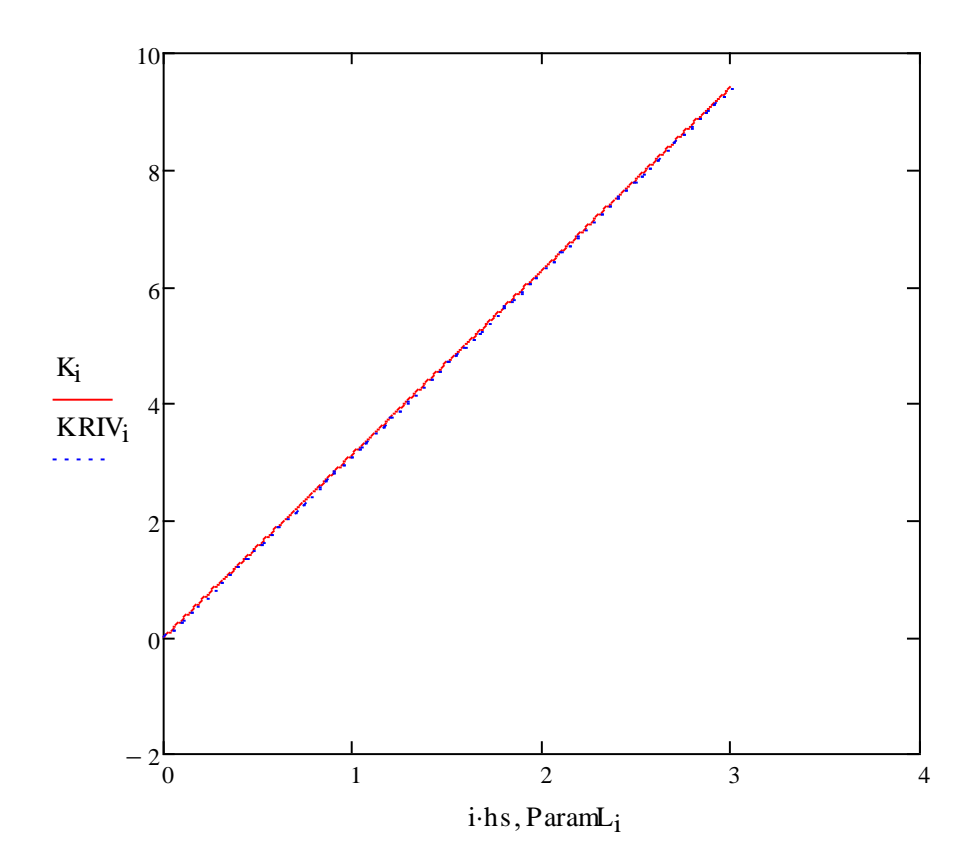

Fig. 32. Combined graphs of clothoid curvature and NURBzS template curvature. Рис. 33. Совмещенные графики кривизны клотоиды и NURBzS шаблона.

Web-application provides the highest quality approximation - visually graphs are the same. Web-приложение обеспечивает высочайшее качество приближения - графики визуально совпадают.